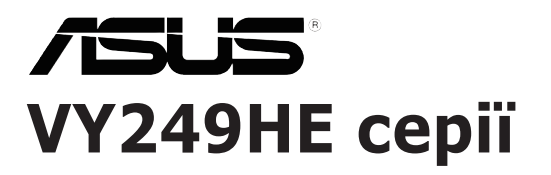

# **РК-монітор** *Посібник користувача*

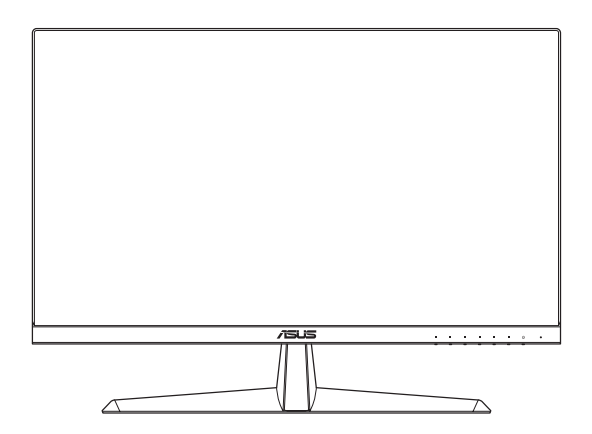

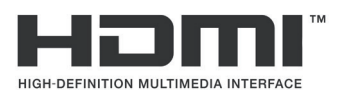

Перша редакція

Серпень 2020 року

#### **Захищено авторським правом © 2020 ASUSTeK COMPUTER INC. Усі права захищено.**

Жодну частину цієї інструкції, а також описані в ній вироби й програмне забезпечення, не можна відтворювати, передавати, транскрибувати, зберігати в системі пошуку інформації чи перекладати на будь-яку мову в будь-якій формі та будь-якими способами, за винятком документації, яку покупець зберігає як резервну копію, без чіткої письмової згоди компанії ASUSTeK COMPUTER INC. (далі – ASUS).

Гарантію на виріб, а також доступ до служб буде скасовано в таких випадках: (1) виріб було відремонтовано, модифіковано чи змінено без письмового дозволу компанії ASUS; або (2) серійний номер виробу відсутній або спотворений.

КОМПАНІЯ ASUS НАДАЄ ЦЮ ІНСТРУКЦІЮ «ЯК Є» БЕЗ БУДЬ-ЯКИХ ГАРАНТІЙ, ЯВНИХ ЧИ НЕЯВНИХ, ЗОКРЕМА НЕЯВНИХ ГАРАНТІЙ ЧИ УМОВ КОМЕРЦІЙНОЇ ЦІННОСТІ ЧИ ПРИДАТНОСТІ ДЛЯ ВИКОРИСТАННЯ З ПЕВНОЮ МЕТОЮ. ЗА ЖОДНИХ УМОВ КОМПАНІЯ ASUS, ЇЇ ДИРЕКТОРИ, СЛУЖБОВЦІ, ПРАЦІВНИКИ ЧИ АГЕНТИ НЕ ВІДПОВІДАЮТЬ ЗА БУДЬ-ЯКІ ЗБИТКИ, А САМЕ ПРЯМІ, ОСОБЛИВІ, ВИПАДКОВІ ЧИ ТАКІ ЩО ВИНИКЛИ ВНАСЛІДОК ВИКОРИСТАННЯ ПРОДУКТУ (ЗОКРЕМА ЗБИТКИ, ПОВ'ЯЗАНІ З ВТРАТОЮ ВИГОДИ, БІЗНЕС-МОЖЛИВОСТЕЙ, ВТРАТОЮ ЧИ ВИКОРИСТАННЯМ ДАНИХ, ПЕРЕРИВАННЯМ БІЗНЕС-ДІЯЛЬНОСТІ ТОЩО), НАВІТЬ ЯКЩО КОМПАНІЇ ASUS БУЛО ВІДОМО ПРО ЙМОВІРНІСТЬ ВИНИКНЕННЯ ТАКИХ ЗБИТКІВ УНАСЛІДОК БУДЬ-ЯКОГО ДЕФЕКТУ ЧИ ПОМИЛКИ У ВИРОБІ ТА ЦІЙ ІНСТРУКЦІЇ.

ТЕХНІЧНІ ХАРАКТЕРИСТИКИ ТА ІНФОРМАЦІЯ, ЩО МІСТЯТЬСЯ В ЦІЙ ІНСТРУКЦІЇ, НАДАЮТЬСЯ ЛИШЕ ДЛЯ ВИКОРИСТАННЯ З МЕТОЮ ОЗНАЙОМЛЕННЯ, ЇХ МОЖЕ БУТИ В БУДЬ-ЯКИЙ ЧАС ЗМІНЕНО БЕЗ ПОПЕРЕДЖЕННЯ, І КОМПАНІЯ ASUS НЕ БЕРЕ НА СЕБЕ ЗОБОВ'ЯЗАННЯ ДОТРИМУВАТИСЯ ЇХ. КОМПАНІЯ ASUS НЕ НЕСТИМЕ ВИНУ ЧИ ВІДПОВІДАЛЬНІСТЬ ЗА БУДЬ-ЯКІ ПОМИЛКИ АБО НЕТОЧНОСТІ, ЩО МОЖУТЬ ВИНИКНУТИ В ЦІЙ ІНСТРУКЦІЇ, А ТАКОЖ В ОПИСАНИХ У НІЙ ВИРОБАХ І ПРОГРАМНОМУ ЗАБЕЗПЕЧЕННІ.

Назви продуктів і компаній, присутні в цій інструкції, можуть бути або не бути зареєстрованими торговельними марками та об'єктами авторського права відповідних компаній, і їх наведено лише з метою ідентифікації чи пояснення з дотриманням усіх прав власників без намірів порушити ці права.

### **Зміст**

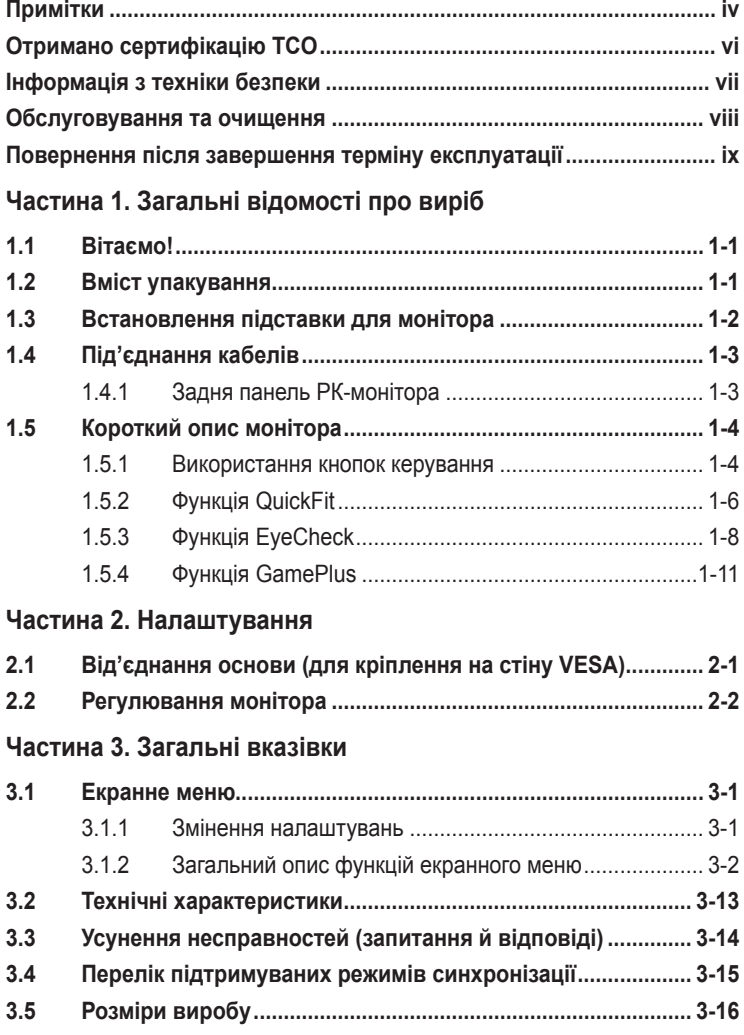

### <span id="page-3-0"></span>**Примітки**

#### **Заява Федеральної комісії зв'язку**

Цей пристрій відповідає вимогам частини 15 Правил ФКЗ. Використання цього пристрою обумовлюється двома наступними умовами:

- цей пристрій не має створювати шкідливих перешкод;
- цей пристрій повинен приймати всі перешкоди, зокрема такі, що можуть спричинити збої в роботі.

Це обладнання було випробувано та визнано таким, що відповідає обмеженням для Класу B цифрових пристроїв, згідно з частиною 15 правил ФКЗ. Ці обмеження розроблено для забезпечення захисту від шкідливих перешкод у житлових приміщеннях. Це обладнання створює, використовує та випромінює радіочастотну енергію. Якщо це обладнання встановити чи використовувати невідповідно до вказівок виробника, воно може створювати шкідливі перешкоди для радіозв'язку. Однак ми не гарантуємо, що перешкоди не виникатимуть при конкретному варіанті встановлення. Якщо це обладнання перешкоджає прийому теле- та радіосигналу (щоб перевірити, вимкніть і ввімкніть обладнання), спробуйте усунути перешкоди. Для цього виконайте одну або кілька з цих дій:

- змініть положення приймальної антени або перемістіть її;
- перемістіть обладнання подалі від приймача;
- підключіть обладнання та приймач до різних ланцюгів замикання;
- зверніться по допомогу до продавця відповідної техніки чи досвідченого теле- або радіотехніка.

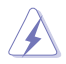

Згідно з правилами Федеральної комісії зі зв'язку США (FCC), графічну карту потрібно під'єднувати до монітора за допомогою екранованих кабелів. Зміни або модифікації цього приладу, які не схвалила сторона, відповідальна за відповідність, можуть позбавити користувача права на експлуатацію цього обладнання.

#### **Виріб відповідає вимогам стандарту ENERGY STAR**

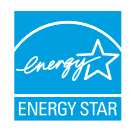

ENERGY STAR – це спільна програма Управління з охорони навколишнього середовища США та Міністерства енергетики США, яка допомагає заощаджувати гроші й захищати навколишнє середовище за допомогою енергоефективних товарів і практик.

Усі вироби ASUS, на яких є логотип ENERGY STAR, відповідають вимогам стандарту ENERGY STAR, а функція керування живленням увімкнена на них за умовчанням. На моніторі й комп'ютері ввімкнено автоматичний перехід у режим сну через 10 і 30 хвилин без дій користувача. Щоб вивести комп'ютер із режиму сну, натисніть кнопку миші або будь-яку клавішу на клавіатурі. Щоб дізнатися більше про керування живленням і користь цієї функції для навколишнього середовища, перейдіть за посиланням http://www.energystar.gov/powermanagement. Крім того, щоб дізнатися більше про спільну програму ENERGY STAR, перейдіть за посиланням http://www.energystar.gov.

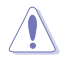

ПРИМІТКА. Energy Star НЕ підтримується в операційних системах FreeDOS і на основі Linux.

Цей продукт дає змогу керувати живленням. Якщо впродовж 10 секунд немає вхідного сигналу, продукт автоматично переходить у режим сну/ очікування.

#### **Заява Канадського департаменту зв'язку**

Цей цифровий пристрій не перевищує обмежень класу В щодо випромінювання радіошуму від цифрових приладів, встановлених Положеннями про радіоперешкоди Канадського департаменту зв'язку.

Цей цифровий пристрій класу В відповідає канадському стандарту ICES-003.

Цей цифровий пристрій класу В відповідає канадським правилам щодо обладнання, яке створює перешкоди.

Cet appareil numérique de la classe B respecte toutes les exigences du Réglement sur le matériel brouiller du Canada.

### <span id="page-5-0"></span>**Отримано сертифікацію TCO**

Сертифікація третьої особи відповідно до стандарту ISO 14024

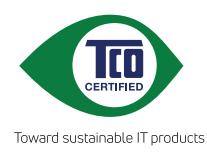

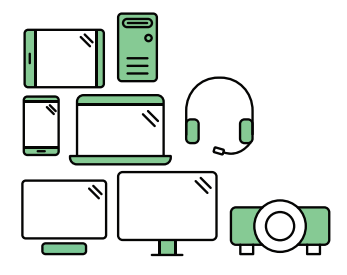

## **Екологічніший пристрій**

IT-вироби впродовж всього свого періоду функціонування часто пов'язані з великою кількістю ризиків для сталості довкілля. На заводах часто порушують права людини. Шкідливі речовини використовуються в продуктах і під час їх виробництва. Вироби можуть недовго служити через погану ергономіку й низьку якість, а також тоді, коли їх не можуть відремонтувати чи оновити.

**Цей пристрій – кращий вибір**. Він відповідає всім вимогам сертифікації TCO – найповніша сертифікація щодо збереження стійкості довкілля для IT-виробів у світі. Дякуємо за свідомий вибір пристрою, який сприяє більшій сталості довкілля в майбутньому.

Вимоги сертифікації TCO зосереджені на всьому життєвому циклі виробів і збалансований підхід до відповідальності перед довкіллям і спільнотою. Відповідність вимога перевіряють незалежні й схвалені спеціалісти з ITвиробів, соціальної відповідальності й інших проблем щодо сталості довкілля. Перевірка проводиться до й після видачі сертифікату, який покриває весь його термін дії. Процес також включає забезпечення виконання коригувальних дій у всіх випадках фабричних невідповідностей. І останнє, але не менш важливе: щоб переконатися, що сертифікація та незалежна перевірка є точними, сертифікація TCO і спеціалісти з перевірки регулярно перевіряються.

#### **Хочете дізнатися більше?**

На сайті **tcocertified.com** можна прочитати про сертифікацію TCO, документацію з усіма вимогами, новини й оновлення. На цьому вебсайті також є пошук продуктів, який містить актуальний і повний список сертифікованих виробів, по якому можна виконувати пошук.

### <span id="page-6-0"></span>**Інформація з техніки безпеки**

- Перш ніж налаштувати монітор, уважно прочитайте документацію, що надається разом із ним.
- Щоб запобігти пожежі чи ураженню електричним струмом, бережіть монітор від потрапляння дощу та впливу високої вологості.
- Не відкривайте корпус монітора. Компоненти всередині монітора перебувають під високою напругою, що може спричинити серйозні фізичні травми.
- Якщо компоненти, відповідальні за живлення, несправні, не намагайтеся відремонтувати їх самотужки. Зверніться до кваліфікованого інженера з обслуговування чи дистриб'тора, у якого придбано виріб.
- Перш ніж використовувати виріб, переконайтеся, що всі кабелі під'єднано належним чином, і дроти живлення не пошкоджено. У разі виявлення пошкодження, негайно зверніться до дистриб'ютора, у якого придбано виріб.
- Отвори й прорізи на задній і верхній панелі корпуса монітора служать для вентиляції. Не блокуйте ці отвори. Ніколи не встановлюйте виріб поблизу радіатора чи джерела тепла або над ним, якщо не забезпечено належну вентиляцію.
- Монітор слід під'єднувати лише до мережі живлення, параметри якої відповідають указаним на етикетці. Якщо ви не знаєте точно характеристик мережі живлення, до якої підключено ваш будинок, зверніться до дистриб'ютора, у якого придбано виріб, або місцевої енергетичної компанії.
- Використовуйте штекер живлення, сумісний із місцевим стандартом живлення.
- Уникайте перевантаження стабілізаторів напруги чи продовжувачів. Це може спричинити пожежу або ураження електричним струмом.
- Уникайте потрапляння пилу, вологи чи впливу надто низьких або високих температур. Не встановлюйте монітор у місцях, де на нього може потрапити рідина. Установлюйте монітор на рівній поверхні.
- Від'єднуйте прилад від мережі живлення під час бурі з блискавками або якщо не плануєте використовувати його впродовж тривалого часу. Це дозволить запобігти пошкодженням монітора під час перепадів напруги.
- Не встромляйте ніякі об'єкти й не проливайте рідини в отвори на корпусі монітора.
- Щоб забезпечити надійне функціонування, використовуйте цей монітор лише з комп'ютерами зі списку UL, оснащеними відповідним чином налаштованими роз'ємами з вказаною потужністю 100–240 В змінного струму.
- <span id="page-7-0"></span>• У разі виявлення технічних проблем із монітором, зверніться до кваліфікованого інженера з технічного обслуговування або дистриб'ютора, у якого придбано виріб.
- Регулювання гучності, а також еквалайзерів інших налаштувань (крім центрального положення) може збільшити вихідну напругу навушників і цим підвищити рівень звукового тиску.

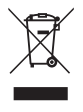

Значок перекресленого сміттєвого контейнера на колесах означає, що виріб (електричне чи електронне обладнання та батарейка типу таблетка, що містить ртуть) не можна викидати разом із побутовими відходами. Щоб дізнатися, як утилізувати електронні продукти, перегляньте місцеві норми.

#### **AEEE yönetmeliğine uygundur**

### **Обслуговування та очищення**

- Перш ніж підняти чи перемістити монітор, слід від'єднати кабелі та дріт живлення. Дотримуйтеся вказівок щодо підіймання під час розташування монітора. Щоб підняти чи перенести монітор, візьміться за його краї. Не підіймайте монітор, тримаючи його за стійку чи дріт.
- Очищення. Вимкніть монітор і вийміть дріт живлення з розетки. Очистьте поверхню монітора ганчіркою з безворсової неабразивної тканини. Плями, які важко виводяться, можна протерти тканиною, змоченою м'яким засобом для чищення.
- Не використовуйте засоби, що містять спирт або ацетон. Використовуйте засоби, призначені для чищення рідкокристалічних екранів. Не розпилюйте засіб для чищення безпосередньо на екран, оскільки він може проникнути всередину монітора й спричинити ураження електричним струмом.

#### **Описана нижче поведінка монітора є нормальною.**

- Під час першого використання екран може мерехтіти. Це пов'язано з природою флуоресцентного світла. Вимкніть живлення й знову увімкніть, щоб усунути мерехтіння.
- Яскравість екрана може бути нерівномірною залежно від застосованих шпалер.
- Якщо впродовж кількох годин на екрані відображалося одне зображення, коли його буде змінено на інше, слід від цього зображення може залишитися на екрані. Він поступово зникне, або ж можна вимкнути живлення на декілька годин.
- Якщо екран стає чорним, блимає або непридатний до використання, зверніться до дистриб'ютора або в сервісний центр, де його полагодять. Не намагайтеся самі лагодити екран!

#### <span id="page-8-0"></span>**Умовні позначення, використані в цій інструкції**

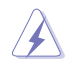

ОБЕРЕЖНО! Інформація, яка допомагає уникнути травмування користувача під час виконання завдань.

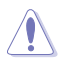

УВАГА! Інформація, яка допомагає уникнути пошкодження компонентів під час виконання завдань.

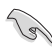

ВАЖЛИВО! Інформація, якої потрібно дотримуватися, щоб виконати завдання.

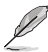

ПРИМІТКА. Поради та додаткова інформація, що допоможуть виконати завдання.

#### **Докладніша інформація**

Нижче наведено посилання на ресурси з додатковою інформацією про виріб і оновленнями програмного забезпечення.

#### **1. Веб-сайти ASUS**

На веб-сайтах ASUS в усьому світі міститься інформація про обладнання та програмне забезпечення ASUS. Перейдіть за посиланням **http://www.asus.com**

#### **2. Додаткова документація**

Упакування виробу може містити додаткову документацію, яку надають дистриб'ютори. Ця документація не є частиною стандартного пакету постачання.

### **Повернення після завершення терміну експлуатації**

Компанія ASUS віддана своїм зобов'язанням дотримуватися суворих стандартів із захисту довкілля, тому в ній запроваджено спеціальні програми утилізації та повернення товарів після завершення терміну експлуатації. Ми віримо, що завдяки нашим спеціальним рішенням клієнти можуть відповідально утилізувати використані пристрої, акумулятори та інші компоненти, а також пакувальні матеріали.

Щоб дізнатися більше про утилізацію продукції в інших регіонах, відвідайте веб-сайт [http://csr.asus.com/english/Takeback.htm.](http://csr.asus.com/english/Takeback.htm)

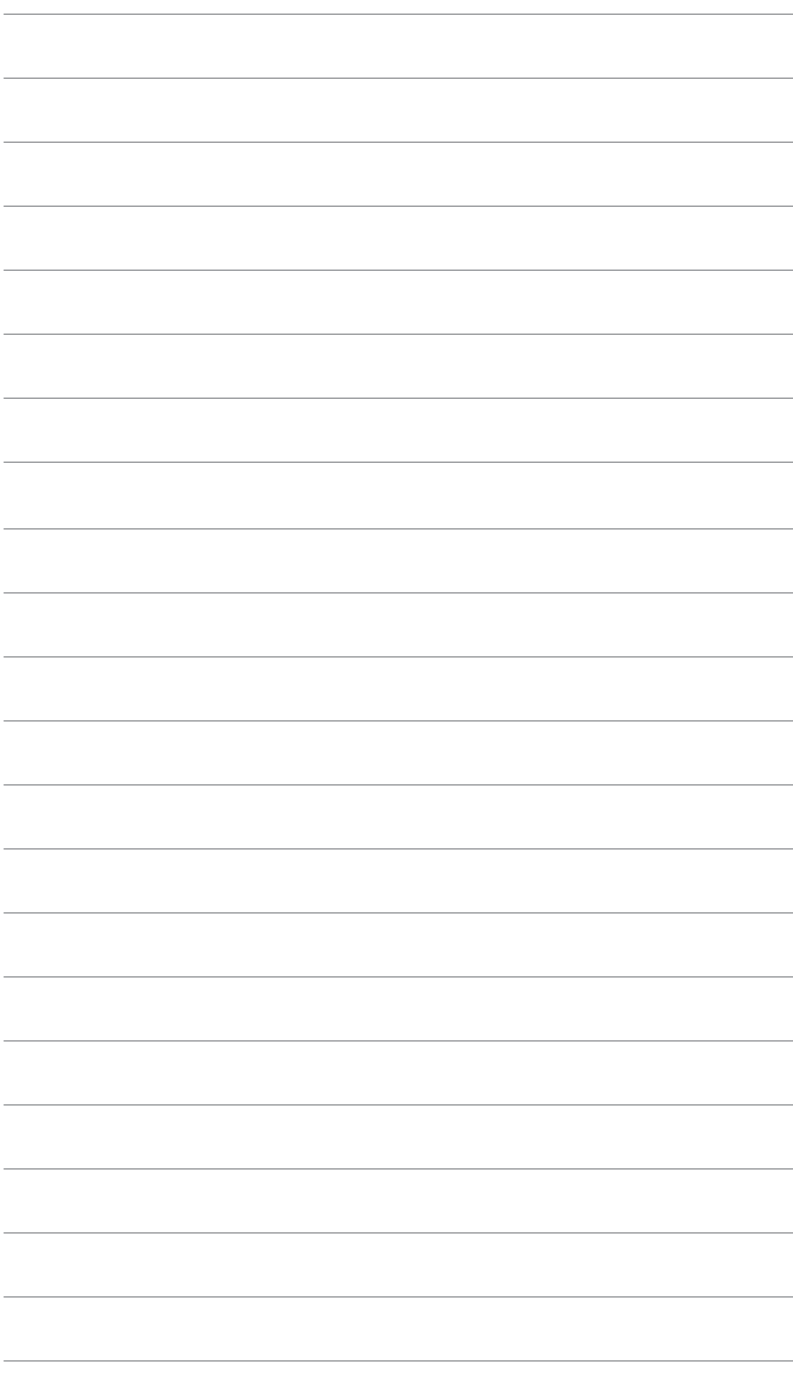

### <span id="page-10-0"></span>**1.1 Вітаємо!**

Дякуємо, що придбали рідкокристалічний монітор  $\mathsf{ASUS}^\circ$ .

Найновішу модель РК-монітора ASUS оснащено чіткішим, ширшим і яскравішим екраном, а також додатковими функціями для ще кращого перегляду.

Завдяки їм використання монітора стало зручним і приємним, як ніколи.

### **1.2 Вміст упакування**

Перевірте, чи присутні в упакуванні такі об'єкти:

- РК-монітор
- Шнур живлення
- Основа для монітора
- Короткий посібник
- Гарантійний талон
- L-подібна викрутка (optional)
- $\checkmark$  4 гвинти
- $\checkmark$  Кабель VGA (необов'язково)
- $\checkmark$  Кабель HDMI (необов'язково)

• Якщо якийсь із описаних вище компонентів пошкоджено чи відсутній, негайно зверніться до дистриб'ютора, у якого придбано виріб.

### УВАГА

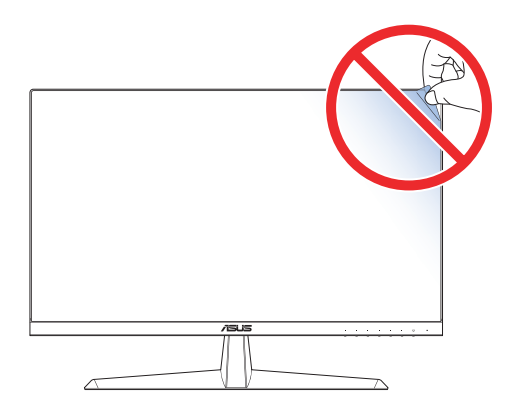

### <span id="page-11-0"></span>**1.3 Встановлення підставки для монітора**

- 1. Обережно покладіть монітор екраном униз на пінополістирол.
- 2. Прикріпіть підставку до кронштейна.
- 3. Підійміть кільце з гвинтом і поверніть його за годинниковою стрілкою, щоб закріпити основу.
- 4. Розмістіть шарнір кронштейна підставки у відповідному відділенні на задній панелі монітора. Потім прикрутіть його за допомогою чотирьох гвинтів і L-подібної викрутки.
- 5. Закрийте кришку підставки на задній панелі монітора.

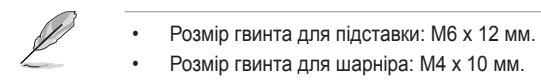

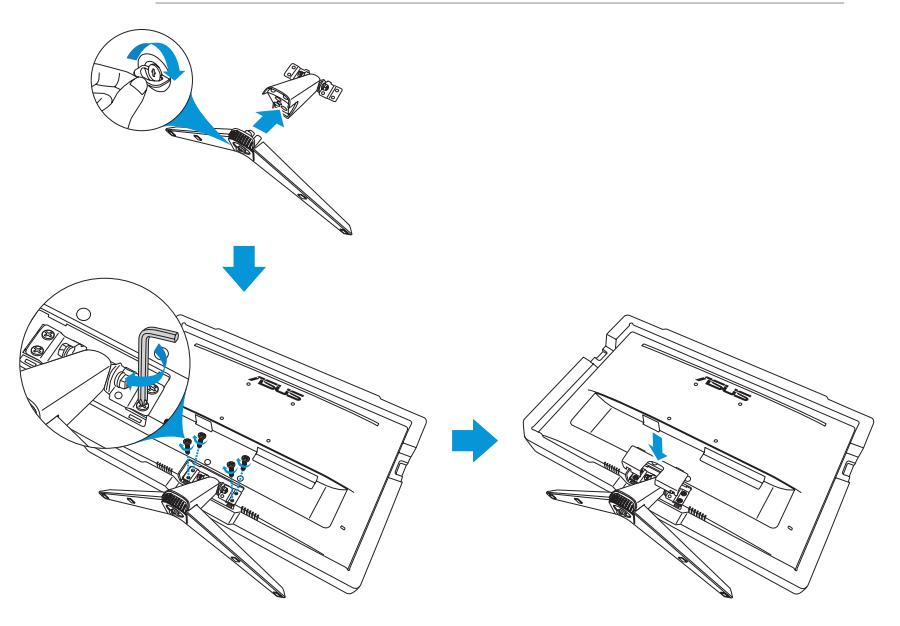

### <span id="page-12-0"></span>**1.4 Під'єднання кабелів**

### **1.4.1 Задня панель РК-монітора**

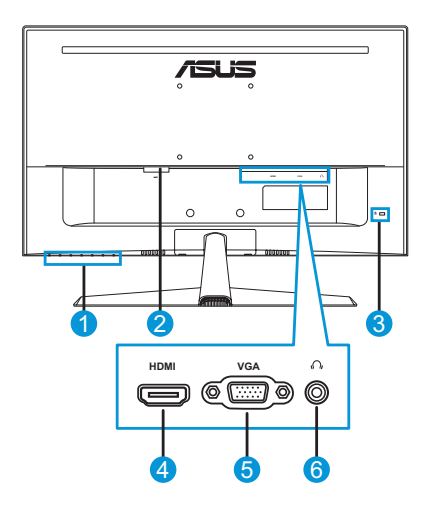

- 1. Кнопки керування
- 2. Порт AC-IN
- 3. Кенсінгтонський замок
- 4. Порт HDMI
- 5. Порт VGA
- 6. Гніздо для навушників

### <span id="page-13-0"></span>**1.5 Короткий опис монітора**

#### **1.5.1 Використання кнопок керування**

Використовуйте кнопки керування внизу монітора, щоб коригувати налаштування зображення. Натисніть клавішу 1–6, щоб відкрити сторінку списку клавіш.

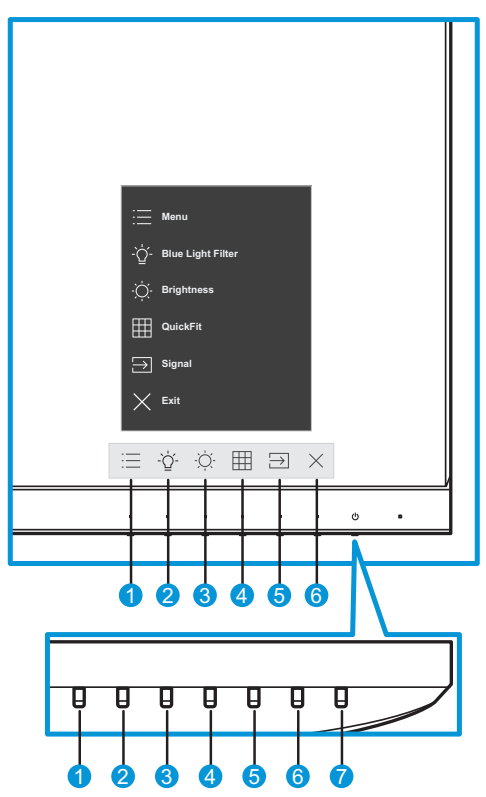

- <span id="page-13-1"></span> $1 \equiv$  Кнопка Меню:
	- Відкриття екранного меню.
	- Щоб увімкнути функцію блокування клавіш, натисніть і утримуйте кнопку впродовж більше ніж п'яти секунд. Щоб вимкнути її, знову натисніть і утримуйте кнопку впродовж більше ніж п'яти секунд.
- 2. Клавіша швидкого доступу 1:
	- Це клавіша швидкого доступу. Налаштування за умовчанням – **Blue Light Filter (Фільтр синього світла)**, налаштований на 0.
- 3. Клавіша швидкого доступу 2:
	- Це клавіша швидкого доступу. Налаштування за умовчанням – **Brightness (Яскравість)**.
- <span id="page-14-0"></span>4. **ER Кнопка QuickFit:** 
	- Це клавіша швидкого доступу, що вмикає функцію **QuickFit**, призначену для вирівнювання.
	- Функція **QuickFit** містить кілька сторінок звичайних координатних сіток і розмірів паперу та фотографій. Докладніше див. [ст. 1-6.](#page-15-1)
- 5. Кнопка вхідного сигналу:
	- перемикає джерела вхідного сигналу.
- 6.  $\times$  Кнопка «Закрити»:
	- вихід із екранного меню.
- 7. **Ф** Кнопка живлення/індикатор живлення:
	- натисніть цю кнопку, щоб увімкнути або вимкнути монітор.
	- У таблиці нижче наведено значення кольорів індикатора живлення.

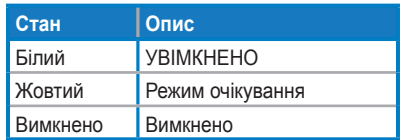

### <span id="page-15-1"></span><span id="page-15-0"></span>**1.5.2 Функція QuickFit**

Функція QuickFit містить три шаблони:

• Шаблон Grid (Координатна сітка) Допомагає дизайнерам та іншим користувачам упорядкувати вміст і макет сторінки, щоб забезпечити однорідність розташування об'єктів і якнайкращі враження.

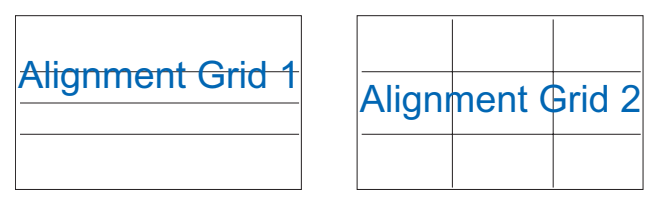

• Шаблон Paper size (Розмір паперу) Дозволяє користувачам переглядати документи на екрані в їхньому реальному масштабі.

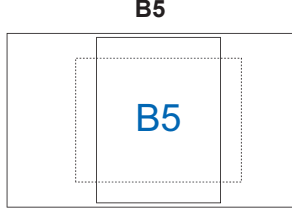

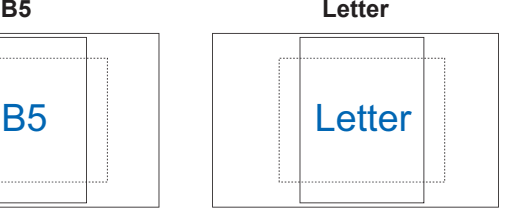

• Шаблон Photo size (Розмір фотографії) Дозволяє фотографам та іншим користувачам точно переглядати й редагувати фотографії на екрані в їхньому реальному масштабі.

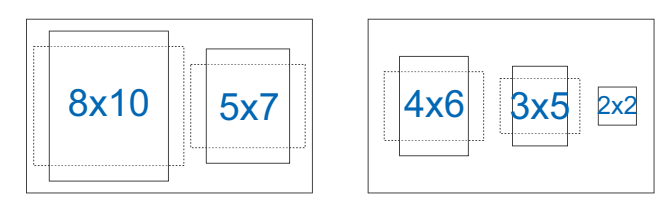

Щоб вибрати потрібний шаблон вирівнювання, виконайте кроки нижче.

- 1. Натисніть кнопку **)**, щоб відкрити меню QuickFit. Докладніше див. [ст. 1-5.](#page-14-0)
- 2. Натисніть кнопку  $\wedge$  або  $\vee$ , щоб вибрати потрібну опцію. Потім натисніть кнопку  $\vee$ , щоб підтвердити вибір.

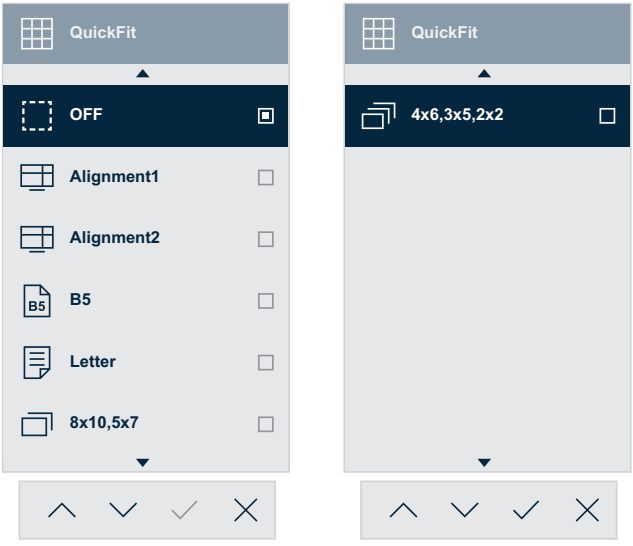

#### <span id="page-17-1"></span><span id="page-17-0"></span>**1.5.3 Функція EyeCheck**

Функція EyeCheck містить три шаблони:

• Snellen Chart (таблиця Снеллена): Виберіть одну з трьох доступних таблиць для перевірки зору.

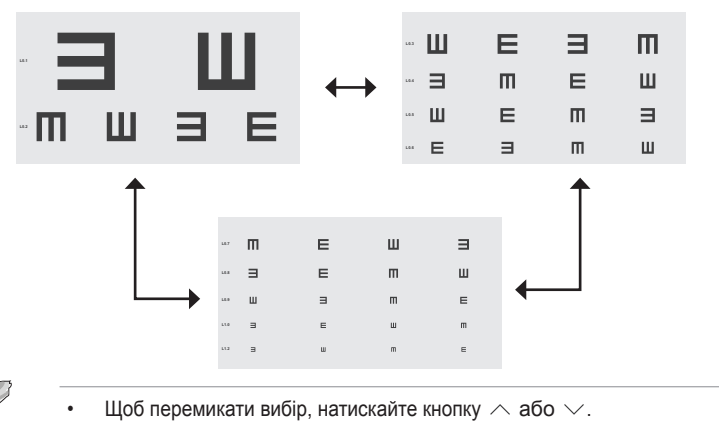

• Amslter Grid (сітка Амслера): перевірка полягає в тому, що, коли ви дивитеся на точку в центрі, усі лінії мають бути прямими.

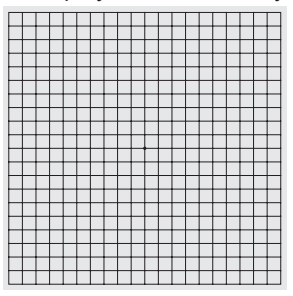

• Astigmatism (астигматизм): перевірка полягає в тому, що, коли ви дивитеся на лінії, вони всі мають бути однакової товщини.

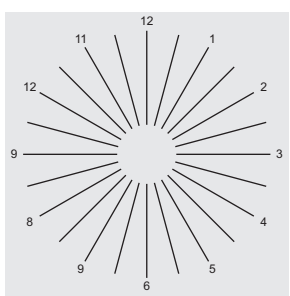

Щоб увімкнути функцію EyeCheck:

- 1. Натисніть кнопку  $\equiv$ , щоб активувати екранне меню. Докладніше див. [ст. 1-4.](#page-13-1)
- 2. Натисніть кнопку  $\land$  або  $\lor$ , щоб вибрати **Eve Care**. Потім натисніть кнопку  $\geq$  або  $\lt$ , щоб відкрити меню **Eye Care**.
- 3. Натисніть кнопку  $\land$  або  $\lor$ , щоб вибрати **EyeCheck**. Потім натисніть кнопку > або  $\vee$ , щоб відкрити меню **EyeCheck**.
- 4. Натисніть кнопку  $\wedge$  або  $\vee$ , щоб вибрати потрібну опцію. Потім натисніть кнопку  $\vee$ , щоб підтвердити вибір.

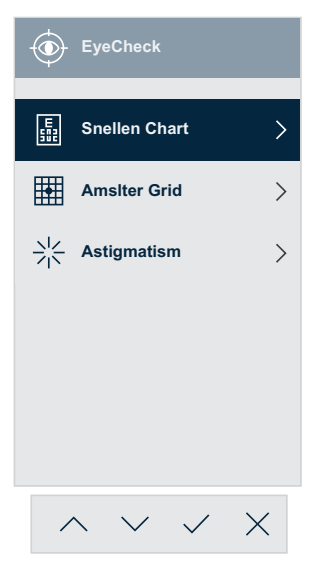

Щоб увімкнути функцію EyeCheck за допомогою призначеної клавіші швидкого доступу:

- 1. Натисніть кнопку  $\equiv$ , щоб активувати екранне меню. Докладніше див. на [ст. 1-4](#page-13-1).
- 2. Натисніть кнопку  $\land$  або  $\lor$ , щоб вибрати **Shortcut (Клавіша швидкого доступу)**. Потім натисніть кнопку  $\geq$  або  $\vee$ , щоб відкрити меню **Shortcut**.
- 3. Натисніть кнопку  $\land$  або  $\lor$ , щоб вибрати **Shortcut 1 (Клавіша швидкого доступу 1)** або **Shortcut 2 (Клавіша швидкого доступу 2)**.
- 4. Натисніть кнопку  $\geq$  або  $\lt$ , шоб відкрити підменю **Shortcut 1 (Клавіша швидкого доступу 1)** або **Shortcut 2 (Клавіша швидкого доступу 2)**.
- 5. Натисніть кнопку  $\land$  або  $\lor$ , щоб вибрати **EyeCheck**. Потім натисніть кнопку  $\vee$ , щоб підтвердити вибір.
- 6. Натисніть кнопку  $\times$ , щоб закрити екранне меню.
- 7. Натисніть будь-яку кнопку керування, а тоді натисніть кнопку  $\circledast$ , щоб вибрати **EyeCheck**.
- 8. Натискайте кнопки  $\wedge$  і  $\vee$ , щоб вибрати потрібну опцію. Потім натисніть кнопку  $\vee$ , щоб підтвердити вибір.

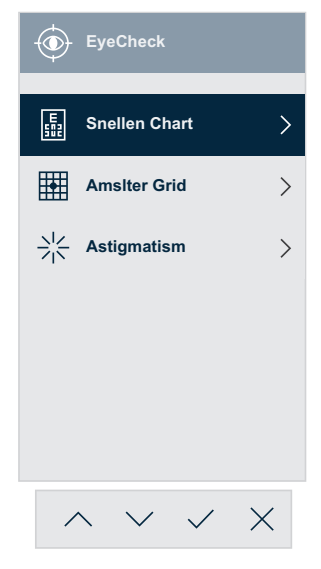

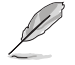

• Це меню також можна відкрити через меню **Eye Care**.

#### <span id="page-20-1"></span><span id="page-20-0"></span>**1.5.4 Функція GamePlus**

Функція GamePlus дає змогу створити краще ігрове середовище для любителів різних типів ігор із використанням спеціального набору інструментів. Накладання "Мішень" із чотирма варіантами мішеней дозволяє вам вибрати ту, яка найкраще підійде для вашої гри. Екранний таймер можна розташувати ліворуч на дисплеї, щоб відстежувати минулий ігровий час. Лічильник FPS (фреймів за секунду) дозволяє вам дізнатися, наскільки плавно йде гра.

Щоб увімкнути функцію GamePlus:

- 1. Натисніть кнопку  $\equiv$ . шоб активувати екранне меню. Докладніше див. на [ст. 1-4](#page-13-1).
- 2. Натисніть кнопку  $\land$  або  $\lor$ , щоб вибрати **Settings (налаштування)**. Потім натисніть кнопку > або  $\vee$ , щоб відкрити меню **Settings (налаштування)**.
- 3. Натисніть кнопку  $\land$  або  $\lor$ . шоб вибрати **GamePlus**. Потім натисніть кнопку  $\geq$  або  $\lt$ , щоб відкрити меню GamePlus.
- 4. Натисніть кнопку  $\land$  або  $\lor$ , щоб вибрати **Crosshair (мішень)**, **Timer (таймер)**, **FPS Counter (лічильник FPS)** або **Display Alignment (вирівнювання дисплея)**. Потім натисніть кнопку або  $\vee$ , щоб відкрити підменю.

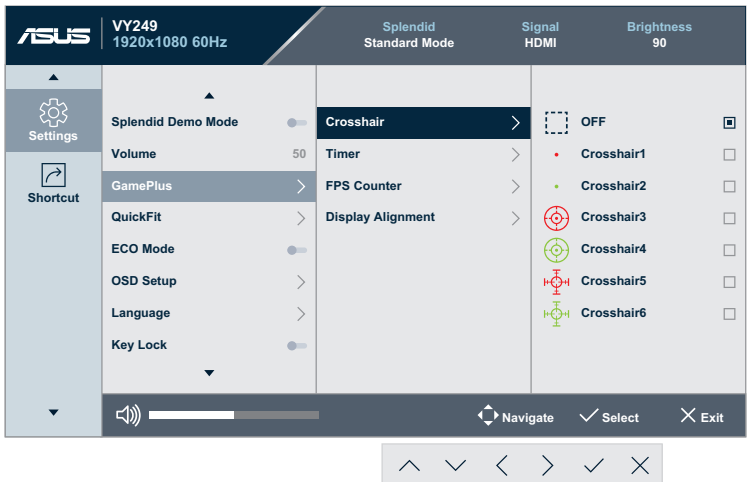

5. Натисніть кнопку  $\wedge$  або  $\vee$ , щоб вибрати потрібну опцію. Потім натисніть кнопку  $\vee$ , щоб підтвердити вибір.

Щоб увімкнути функцію GamePlus за допомогою призначеної клавіші швидкого доступу:

- 1. Натисніть кнопку  $\equiv$ , щоб активувати екранне меню. Докладніше див. на [ст. 1-4](#page-13-1).
- 2. Натисніть кнопку  $\land$  або  $\lor$ , шоб вибрати **Shortcut (Клавіша швидкого доступу)**. Потім натисніть кнопку  $>$  або  $\vee$ , щоб відкрити меню **Shortcut (Клавіша швидкого доступу)**.
- 3. Натисніть кнопку або , щоб вибрати **Shortcut 1 (Клавіша швидкого доступу 1)** або **Shortcut 2 (Клавіша швидкого доступу 2)**.
- 4. Натисніть кнопку  $\geq$  або  $\lt$ , щоб відкрити підменю **Shortcut 1 (Клавіша швидкого доступу 1)** або **Shortcut 2 (Клавіша швидкого доступу 2)**.
- 5. Натисніть кнопку  $\land$  або  $\lor$ , щоб вибрати **GamePlus**. Потім натисніть кнопку  $\vee$ , щоб підтвердити вибір.
- 6. Натисніть кнопку  $\times$ , щоб закрити екранне меню.
- 7. Натисніть будь-яку кнопку керування, а тоді натисніть кнопку  $\mathbb{R}$ . щоб вибрати **GamePlus**.
- 8. Натисніть кнопку  $\land$  або  $\lor$ , шоб вибрати **Crosshair (мішень)**, **Timer (таймер)**, **FPS Counter (лічильник FPS)** або **Display Alignment (вирівнювання дисплея)**. Потім натисніть кнопку або  $\vee$ , щоб відкрити підменю.

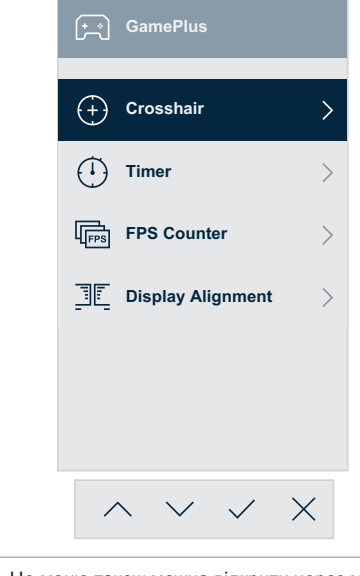

- Це меню також можна відкрити через меню **Settings (налаштування)**.
- 9. Натискайте кнопки  $\wedge$  і  $\vee$ . шоб вибрати потрібну опцію. Потім натисніть кнопку  $\vee$ , щоб підтвердити вибір.

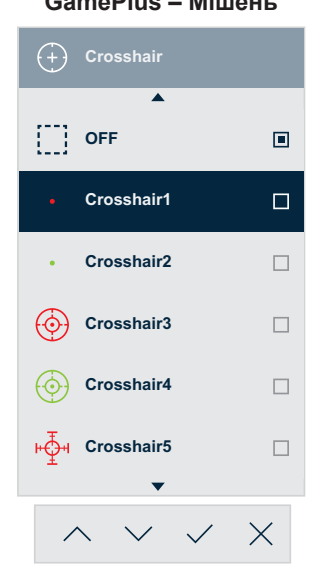

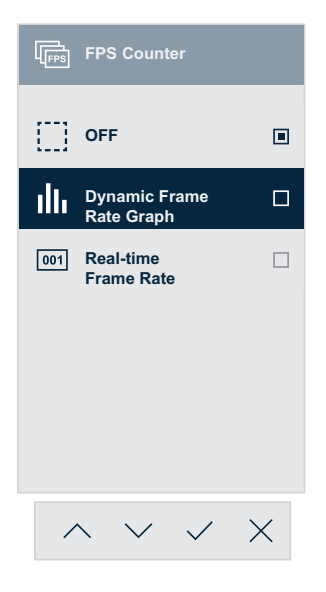

**GamePlus – Мішень GamePlus – Таймер**

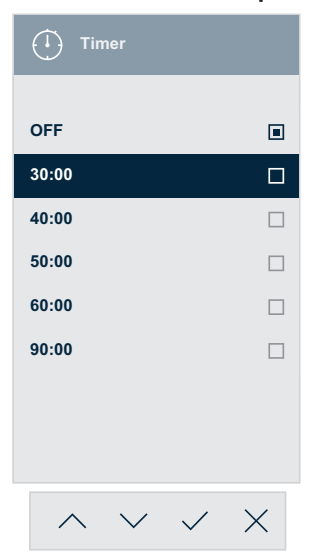

#### **GamePlus – Лічильник FPS GamePlus – Вирівнювання дисплея**

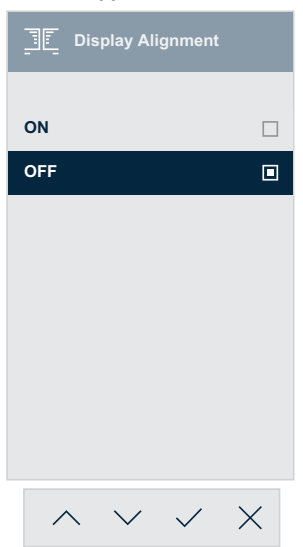

### <span id="page-23-0"></span>**2.1 Від'єднання основи (для кріплення на стіну VESA)**

Щоб від'єднати основу:

- 1. Від'єднайте кабелі живлення й відеосигналу. Обережно покладіть монітор екраном униз на пінополістирол.
- 2. Зніміть кришку підставки.
- 3. Відкрутіть чотири гвинти за допомогою L-подібної викрутки. Тоді зніміть підставку.
- 4. Заберіть чотири гумові прокладки. Тоді прикладіть до задньої панелі монітора та встановіть кронштейн кріплення на стіну.

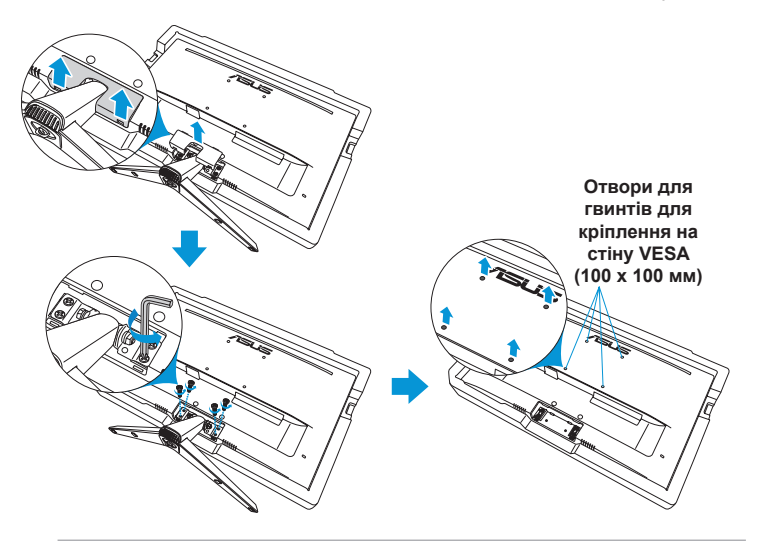

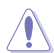

- Радимо накрити стіл м'якою тканиною, щоб запобігти пошкодженню монітора.
- Відкручуючи гвинти, притримуйте основу.

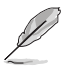

- Набір для кріплення на стіну VESA (100 x 100 мм) потрібно купувати окремо.
- Використовуйте лише той кронштейн для кріплення на стіну, що є в списку UL і який витримує вагу/навантаження мінімум 22,7 кг (розмір гвинта – M4 x 10 мм).

### <span id="page-24-0"></span>**2.2 Регулювання монітора**

- Для оптимального огляду встановіть монітор таким чином, щоб бачити весь екран, а потім відрегулюйте зручний для вас кут.
- Утримуйте підставку, щоб під час змінення кута монітор не впав.

Діапазон налаштування кута монітора становить від -5˚ до 22˚.

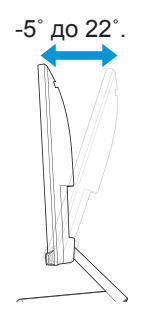

### <span id="page-25-0"></span>**3.1 Екранне меню**

#### **3.1.1 Змінення налаштувань**

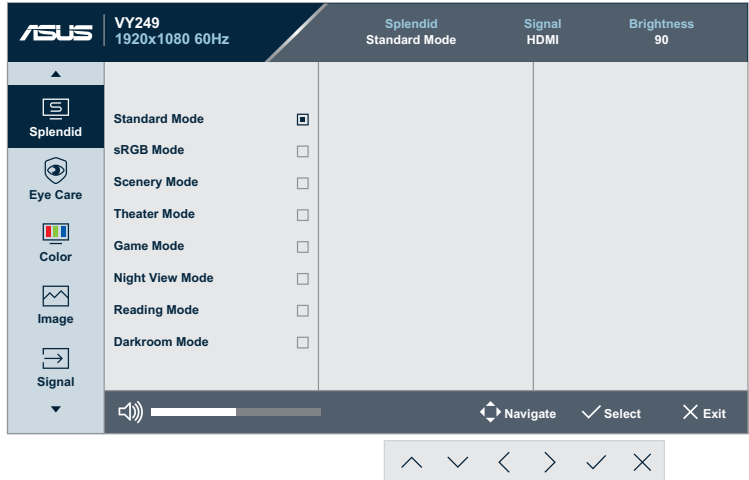

- 1. Натисніть кнопку  $\equiv$ , щоб активувати екранне меню. Докладніше див. [ст. 1-4.](#page-13-1)
- 2. Натискайте кнопки  $\wedge$  i  $\vee$ , щоб перемикати пункти меню. Під час переміщення від одного значка до іншого назва пункту виділяється.
- 3. Натисніть кнопку  $\geq$  або  $\vee$ , щоб відкрити підменю.
- 4. Натискайте кнопки  $\wedge$  і  $\vee$ , щоб вибрати потрібну опцію.
	- Якщо вибрана опція має підменю, натисніть кнопку  $>$  або  $\vee$ , щоб відкрити його. Тоді натискайте кнопку  $\wedge$ ,  $\vee$ ,  $\wedge$  або
		- $>$ , відповідно до вказівок унизу меню, щоб внести зміни.
- 5. Натисніть кнопку  $\vee$ , щоб підтвердити вибір, або натисніть кнопку  $\langle$ , щоб повернутися в попереднє меню.

#### <span id="page-26-0"></span>**3.1.2 Загальний опис функцій екранного меню**

#### **1. Splendid**

Ця функція містить вісім підфункцій, за допомогою яких можна здійснити потрібні налаштування.

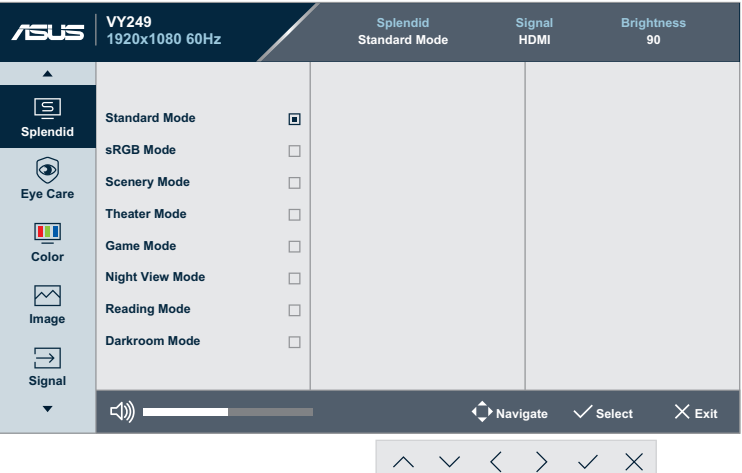

- **• Standard Mode (стандартний режим)**: Це найкращий режим для редагування документів із використанням технології SPLENDID™ Video Intelligence Technology.
- **• sRGB Mode (режим sRGB)**: У цьому режимі система автоматично використовуватиме налаштування Gamma2.2, температуру кольору D65, яскравість 100 ніт і колірний простір sRGB (це найкращі налаштування для перегляду фотографій і графічних зображень із ПК).
- **• Scenery mode (пейзажний режим)**: це найкращий режим для перегляду пейзажних фото з використанням технології SPLENDID™ Video Intelligence Technology.
- **• Theater Mode (Режим театру)**: це найкращий режим для перегляду фільмів із використанням технології SPLENDID™ Video Intelligence Technology.
- **• Game Mode (Ігровий режим)**: це найкращий режим для ігор із використанням технології SPLENDID™ Video Intelligence Technology.
- **• Night View Mode (Режим нічного бачення)**: це найкращий режим для відтворення сцен з ігор чи фільмів, що відбуваються в темряві, з використанням технології SPLENDID™ Video Intelligence Technology.
- **• Reading Mode (Режим читання)**: це найкращий режим для читання книжок із використанням технології SPLENDID™ Video Intelligence Technology.

**• Darkroom Mode (Режим темної кімнати)**: це найкращий режим для роботи в приміщенні зі слабким освітленням із використанням технології SPLENDID™ Video Intelligence Technology.

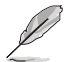

- У режимі Standard Mode (Стандартний режим) користувач не може змінити значення параметрів Saturation (Насиченість), Skin Tone (Відтінок шкіри), Sharpness (Різкість) і ASCR.
- У режимі sRGB користувач не може змінити значення параметрів Saturation (Насиченість), Color Temp. (Температура кольору), SkinTone (Відтінок шкіри), Sharpness (Різкість), Brightness (Яскравість), Contrast (Контрастність) і ASCR.
- У режимі Reading Mode (Режим читання) користувач не може змінити значення параметрів Saturation (Насиченість), SkinTone (Відтінок шкіри), ASCR, Contrast (Контрастність) і Color Temp (Температура кольору).

#### **2. Eye Care**

Ця функція дає змогу відрегулювати налаштування, щоб посилити захист очей.

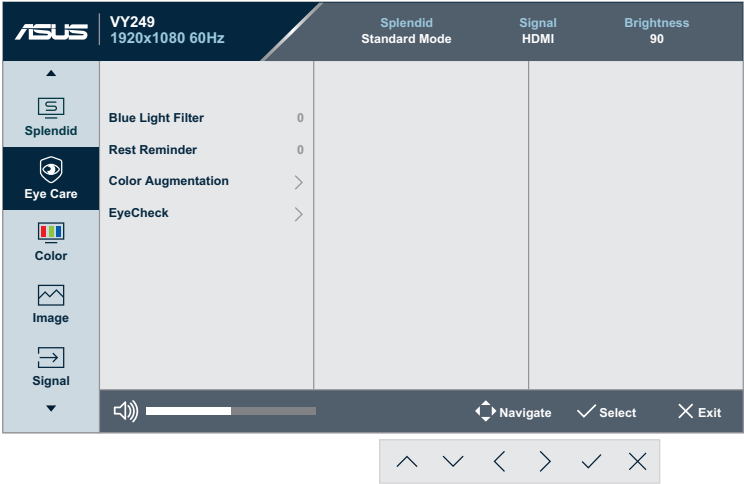

- **• Blue Light Filter (фільтр синього світла)**: ця функція дає змогу відрегулювати фільтр синього світла від позначки 0 до максимуму.
	- 0: без змін.
	- Максимум: що вищий рівень, то більше буде послаблено блакитне світло. Якщо ввімкнено фільтр синього світла, автоматично імпортуються налаштування за умовчанням для режиму Standard Mode (Стандартний режим). Користувач може регулювати яскравість (крім максимального рівня). Максимум – це оптимізоване налаштування. Згідно з вимогами TUV щодо сертифікації тьмяного блакитного світла\*. Користувач не може змінити значення яскравості.

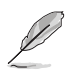

- Якщо користувач працює за лисплеєм багато годин, йому варто трохи відійти від нього. Рекомендують робити короткі перерви (принаймні 5 хв) після приблизно однієї години постійної роботи за комп'ютером. Короткі й часті перерви ефективніші, ніж одна довга.
- Щоб мінімізувати напруження очей і їх сухість, користувачам потрібно час від часу переводити погляд на якісь об'єкти, що знаходяться далеко від них.
- Вправи на очі також можуть зменшити напруження очей. Такі вправи потрібно робити часто. Якщо напруження очей не проходить, зверніться до лікаря. Вправи для очей: (1) дивіться вгору, потім – униз (повторіть кілька разів); (2) повільно робіть кругові рухи очима; (3) рухайте очима по діагоналі.
- Синє світло високої енергії може призвести до напруги очей і вікової макулодистрофії. Фільтр синього світла зменшує шкідливе синє світло на щонайбільше 70%, щоб запобігти синдрому комп'ютерного зору, коли користувач налаштував фільтр синього світла на максимальний рівень.
- \*Додавання кольору налаштовано на значення цієї функції за умовчанням (50).
- Коли налаштовано максимальний рівень, параметр **Brightness (яскравість)** у меню **Color (колір)** буде вимкнено.
- **• Rest Reminder (нагадування відпочити)**: ця функція показує нагадування коли минає вказаний користувачем час роботи.

Наприклад, користувач налаштував показ повідомлення після 30 хвилин роботі. Коли минатиме цей час, у верхньому лівому куті монітора на 5 секунд з'являтиметься спливаюче нагадування. Щоб нагадування зникло, натисніть будь-яку клавішу.

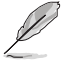

• Коли цю функцію ввімкнено, ці функції недоступні: Splendid Demo Mode, GamePlus і QuickFit.

**• Color Augmentation (додавання кольору)**: діапазон коригування покращення кольору – від 0 до 100.

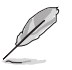

- Ця функція недоступна, якщо ввімкнено режим sRGB і параметр Splendid.
- Ця функція також недоступна, якщо ввімкнено червонуваті й жовтуваті тони шкіри. Інакше кажучи, опція **Color Augmentation (додавання кольору)** стає недоступною, якщо вибрати параметри Reddish (червонуватий) і Yellowish (жовтуватий). Вона активується, якщо вибрати природній тон шкіри.
- **• EyeCheck**: за допомогою цієї функції ви можете перевіряти зір, використовуючи три шаблони. Докладніше див. [ст. 1-8](#page-17-1).

#### **3. Color (колір)**

Ця функція дає змогу вибрати потрібний колір зображення.

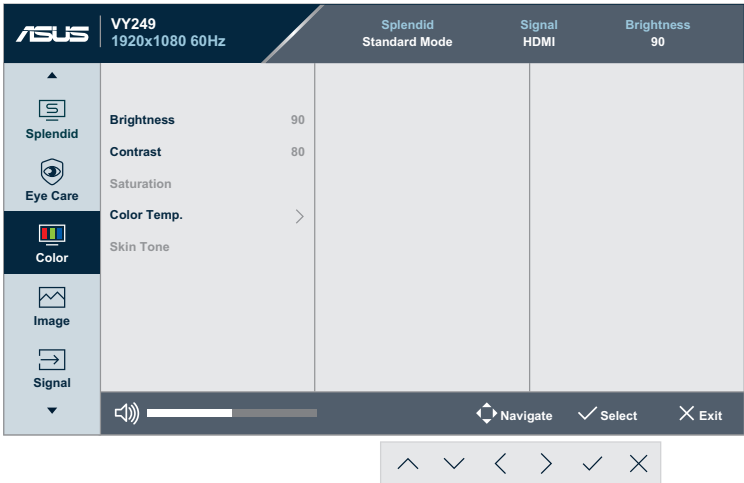

- **• Brightness (яскравість)**: коригування рівня яскравості. Діапазон налаштування – від 0 до 100.
- **• Contrast (контраст)**: коригування рівня контрастності. Діапазон налаштування – від 0 до 100.
- **• Saturation (насиченість)**: коригування рівня насиченості. Діапазон налаштування – від 0 до 100.
- **• Color Temp. (температура кольору)**: вибір бажаної температури кольору. Доступні варіанти: **Cool (Холодний)**, **Normal (Нормальний)**, **Warm (Теплий)** і **User Mode (Користувацький режим)**.

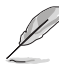

• У режимі User Mode (Користувацький режим) користувач може налаштувати кольори R (червоний), G (зелений) і B (синій). Діапазон налаштування становить від 0 до 100.

**• Skin Tone (Відтінок шкіри)**: вибір бажаного кольору шкіри. Доступні варіанти: **Reddish (Червонуватий)**, **Natural (Природній)** і **Yellowish (Жовтуватий)**.

#### **4. Image (Зображення)**

За допомогою цієї функції можна налаштувати такі параметри зображення: Sharpness (Різкість), Trace Free, Aspect Control (Керування форматом), VividPixel, ASCR, Motion Sync, AMD FreeSync, Shadow Boost (посилення тіней), Position (Положення), Focus (Фокус) та Auto Adjust (Автоматичне налаштування).

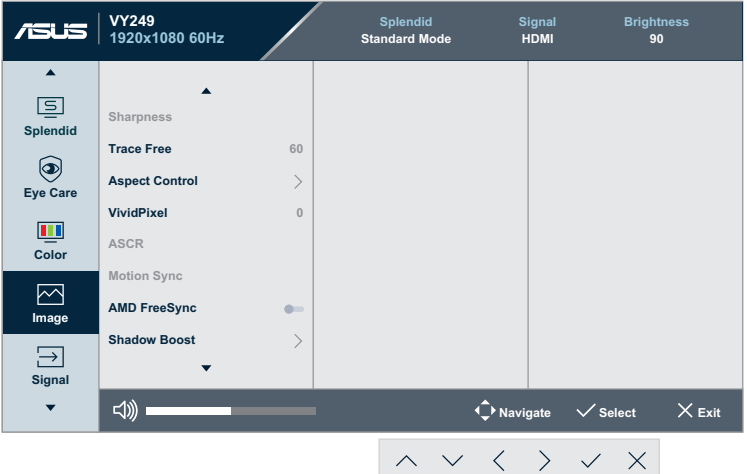

(Сторінка 1/2)

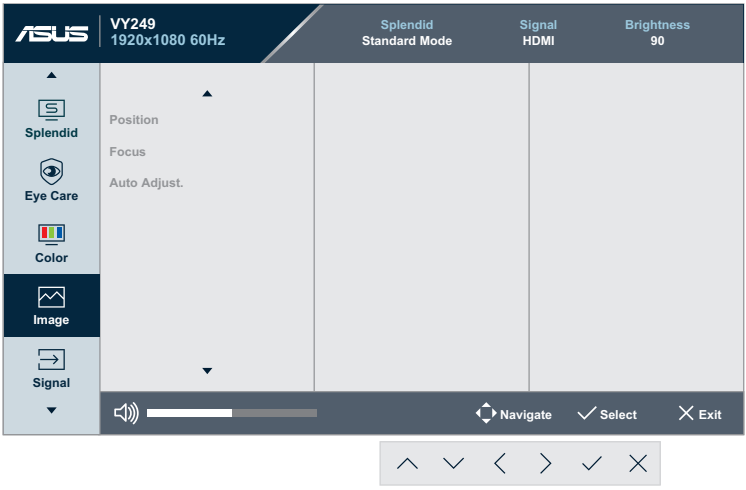

(Сторінка 2/2)

**• Sharpness (Різкість)**: коригування різкості зображення. Діапазон налаштування – від 0 до 100.

- **• Trace Free**: пришвидшіть час відгуку за допомогою технології Over Drive. Діапазон налаштування становить від 0 (повільніше) до 100 (швидше).
- **• Aspect Control (керування форматом)**: налаштування формату. Доступні варіанти: "**Full (Повністю)**", "**4:3**" або "**OverScan**".

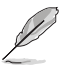

- Налаштування 4:3 доступне, лише якщо вхідне джерело має формат 4:3.
- Налаштування OverScan доступне лише для моніторів із вхідним сигналом HDMI.
- **• VividPixel**: ексклюзивна технологія ASUS для застосування реалістичних візуальних ефектів, що дає змогу отримати кришталево чисті зображення з неймовірною деталізацією. Діапазон налаштування становить від 0 до 100.
- **• ASCR**: функція застосування динамічного контрастного співвідношення. Доступні варіанти налаштування: **ON (Увімк.)** або **OFF (Вимк.)**.
- **• Motion Sync**: пропонує чіткіший режим під час показу рухомого зображення. Ця функція працює, лише коли частота оновлення – 75 Гц. Включає два режими: Normal Mode (нормальний) і Advanced Mode (розширений). Вони забезпечують різні ефекти.

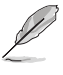

- Коли цю функцію ввімкнено, система автоматично зменшуватиме рівень яскравості.
- Якщо AMD FreeSync увімкнено, функція Motion Sync буде недоступною.
- **• AMD FreeSync**: дозволяє наявність джерела графіки із підтримкою FreeSync (HDMI) для динамічного налаштування частоти оновлення дисплея відповідно до частоти кадрів типового вмісту для енергоефективного оновлення зображення без затинань із малим часом очікування.

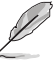

- Якщо Motion Sync увімкнено, функція AMD FreeSync буде недоступною.
- **• Shadow Boost (посилання тіней)**: посилення темного кольору регулює криву гами монітора, щоб збагатити темні тони зображення, завдяки чому темні сцени та предмети набагато легше знайти.
- **• Position (Положення)**: коригування горизонтального (H-Position) та вертикального (V-Position) положення зображення. Діапазон налаштування становить від 0 до 100 (доступно лише для роз'єму VGA).
- **• Focus (Фокус)**: зменшення шуму на зображенні за горизонтальною та вертикальною лінією шляхом окремого коригування параметрів Phase (Фаза) і Clock (Тактова частота). Діапазон налаштування становить від 0 до 100 (доступно лише для роз'єму VGA).
- **• Auto Adjust (Автоматичне налаштування)**: автоматичне виконання функції Auto Adjust (Автоматичне налаштування) (доступно лише для роз'єму VGA).

#### **5. Signal (сигнал)**

Вибір джерела вхідного сигналу.

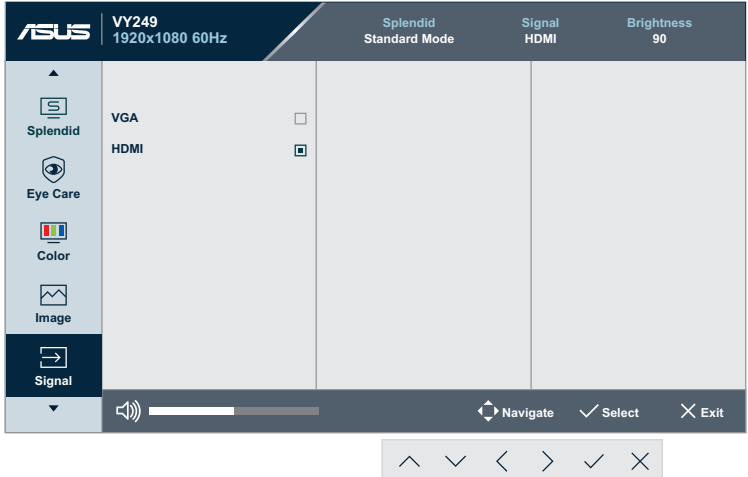

#### **6. Settings (налаштування)**

Коригування конфігурації системи.

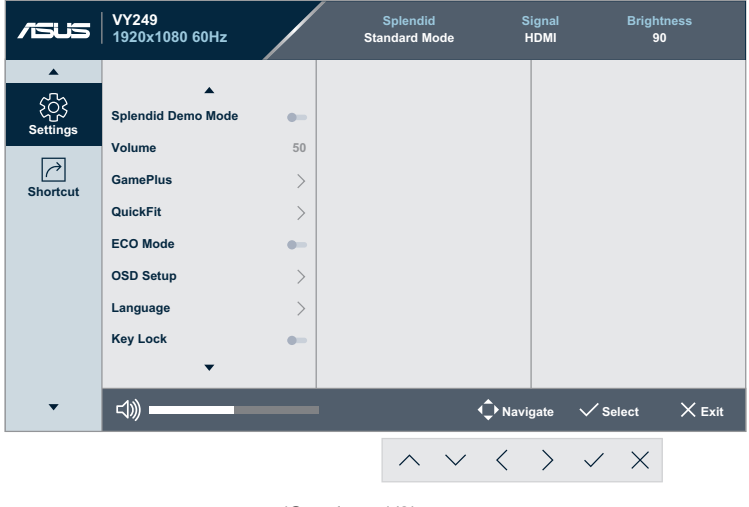

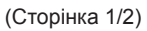

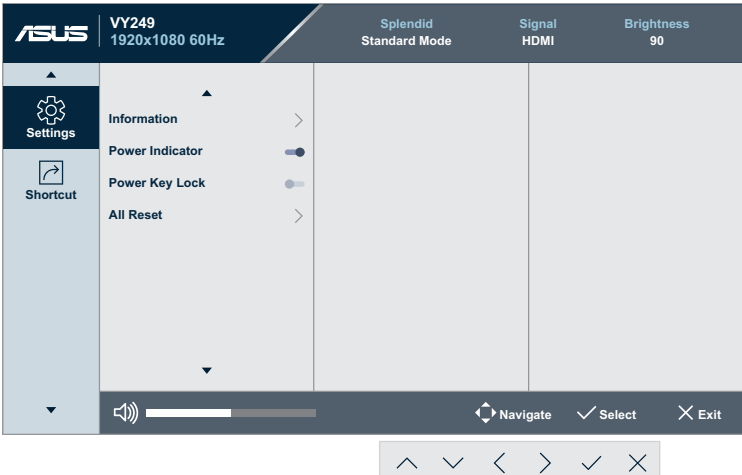

(Сторінка 2/2)

- **• Splendid Demo Mode (Режим демонстрації Splendid)**: увімкнення режиму демонстрації для функції Splendid.
- **• Volume (гучність)**: коригування рівня гучності.
- **• GamePlus**: налаштування функції GamePlus. Докладніше див. [ст. 1-11.](#page-20-1)
- **• QuickFit**: функція містить кілька опцій звичайних шаблонів сіток і розмірів паперу та фотографій. Докладніше див. [ст.](#page-15-1)  [1-6.](#page-15-1)
- **• ECO Mode (Режим ECO)** Увімкнення екологічного режиму для економії електроенергії.
- **• OSD Setup (Налаштування екранного меню)**: налаштування параметрів **OSD Timeout (Очікування екранного меню)**, **DDC/CI** та **Transparency (Прозорість)** екранного меню.
- **• Language (мова)**: вибір мови екранного меню.
- **• Key Lock (Блокування клавіш)**: увімкніть цю опцію, щоб активувати функцію блокування клавіш. Докладніше див. [ст.](#page-13-1)  [1-4.](#page-13-1)
- **• Information (інформація)**: відображення інформації про монітор.
- **• Power Indicator (індикатор живлення)**: увімкнення/ вимкнення світлодіодного індикатора живлення.
- **• Power Key Lock (Блокування клавіші живлення)**: увімкнення/вимкнення клавіші живлення.
- **• All Reset (скинути всі налаштування)**: виберіть **YES (Так)**, щоб відновити заводські значення всіх налаштувань.

#### **7. Shortcut (клавіша швидкого доступу)**

Призначення певних функцій двом швидким клавішам.

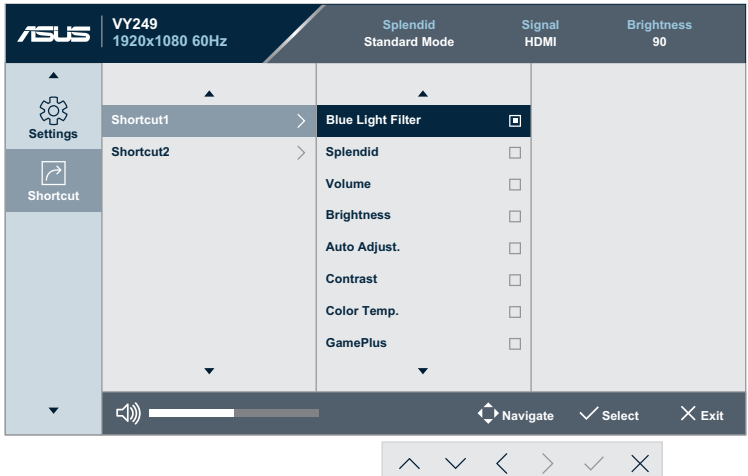

(Клавіша швидкого доступу 1 **–** сторінка 1/2)

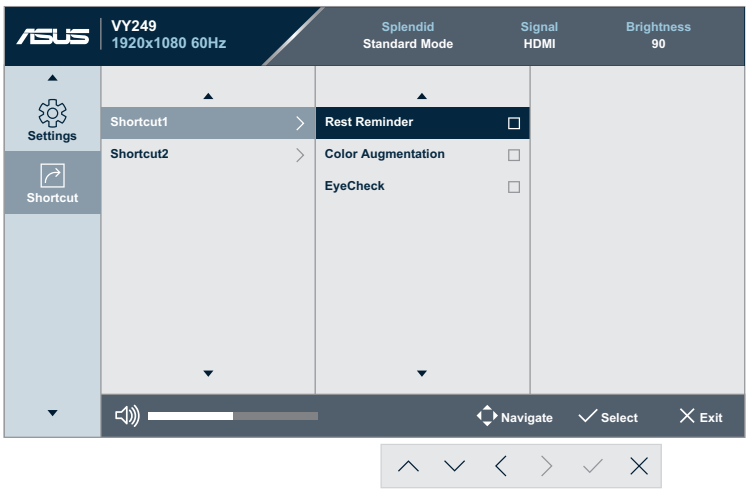

(Клавіша швидкого доступу 1 – сторінка 2/2)

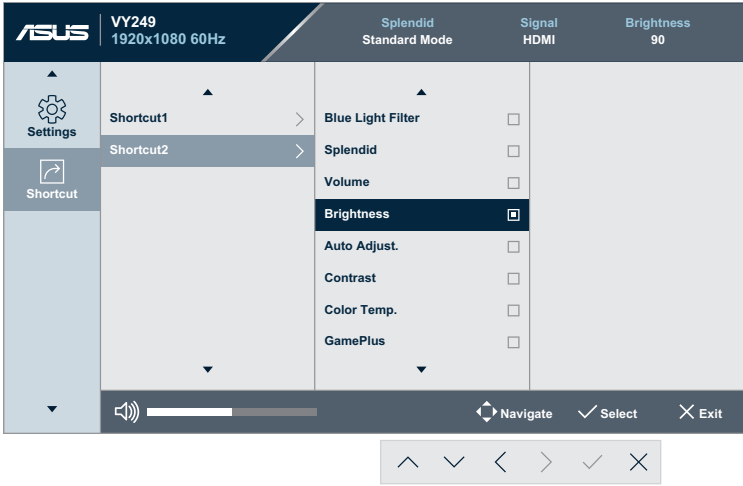

(Клавіша швидкого доступу 2 – сторінка 1/2)

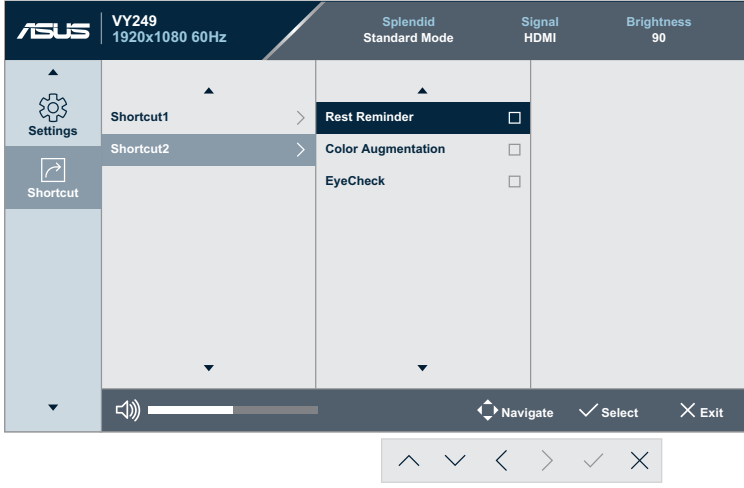

(Клавіша швидкого доступу 2 – сторінка 2/2)

- **• Shortcut 1 (Клавіша швидкого доступу 1)**: Призначення певної функції клавіші швидкого доступу 1. Доступні варіанти: **Blue Light Filter (фільтр синього світла)**, **Splendid**, **Volume (гучність)**, **Brightness (яскравість)**, **Auto Adjust. (автоматичне регулювання)**, **Contrast (контрастність)**, **Color Temp. (температура кольору)**, **GamePlus**, **Rest Reminder (нагадування відпочити)**, **Color Augmentation (додавання кольору)** і **EyeCheck**. Налаштування за умовчанням – **Blue Light Filter (Фільтр синього світла)**.
- **• Shortcut 2 (Клавіша швидкого доступу 2)**: Призначення певної функції клавіші швидкого доступу 2. Доступні варіанти: **Blue Light Filter (фільтр синього світла)**, **Splendid**, **Volume (гучність)**, **Brightness (яскравість)**, **Auto Adjust. (автоматичне регулювання)**, **Contrast (контрастність)**, **Color Temp. (температура кольору)**, **GamePlus**, **Rest Reminder (нагадування відпочити)**, **Color Augmentation (додавання кольору)** і **EyeCheck**. Налаштування за умовчанням – **Brightness (Яскравість)**.

### <span id="page-37-0"></span>**3.2 Технічні характеристики**

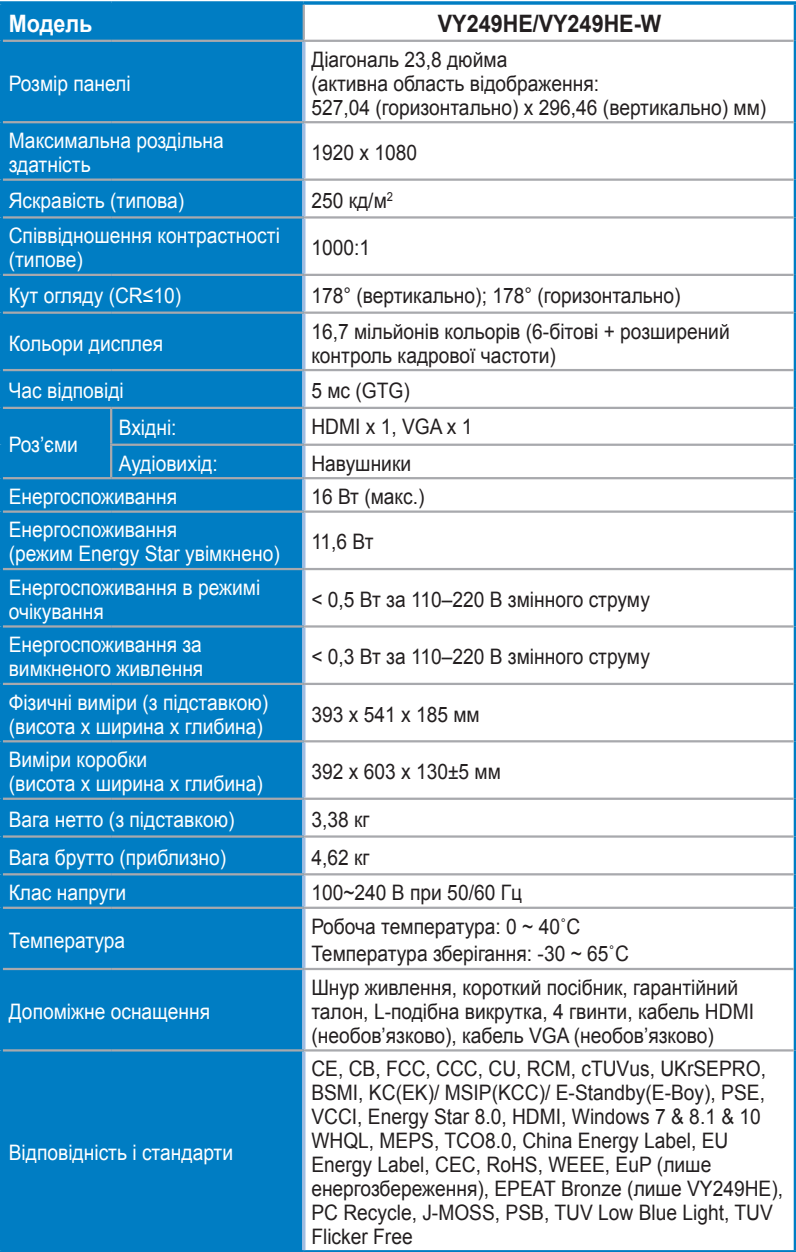

**\*Технічні характеристики може бути змінено без попередження.**

### <span id="page-38-0"></span>**3.3 Усунення несправностей (запитання й відповіді)**

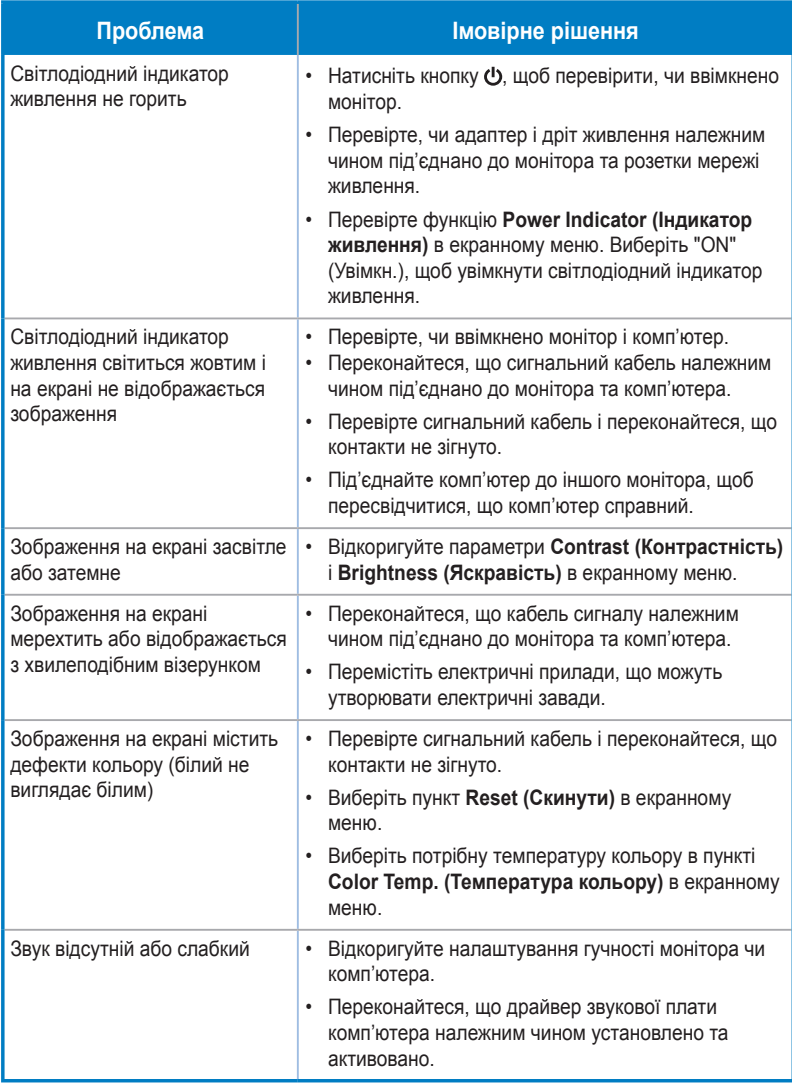

### <span id="page-39-0"></span>**3.4 Перелік підтримуваних режимів синхронізації**

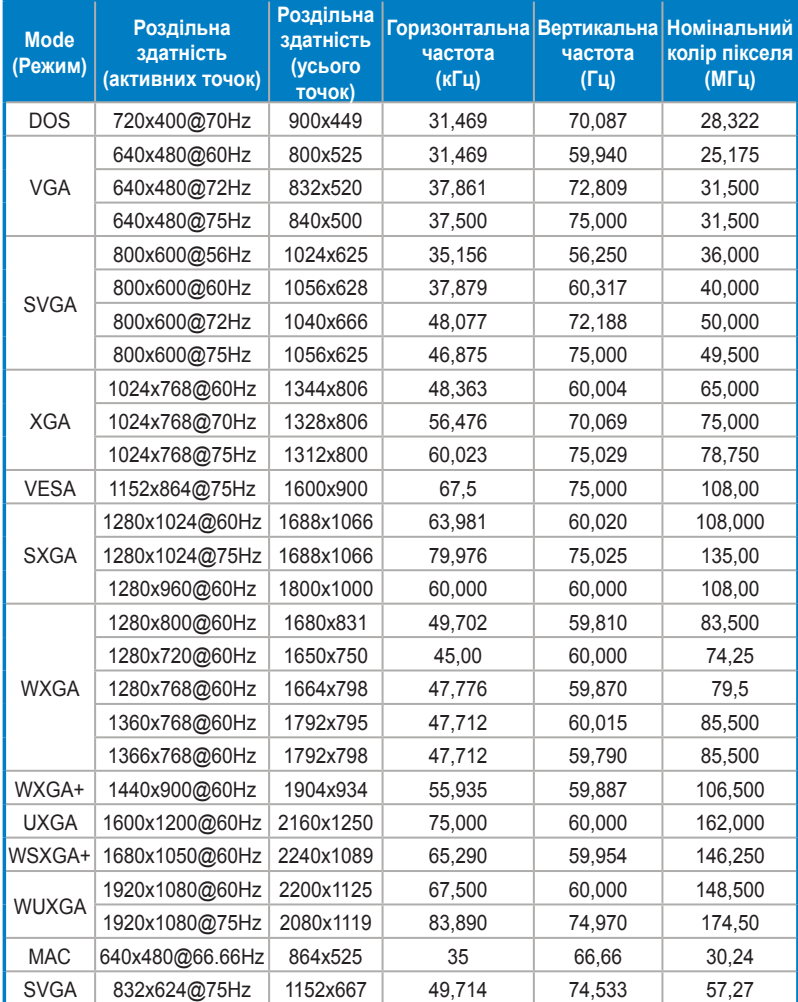

Режими синхронізації, які підтримують режими VESA/IBM

**\* Відсутні в таблиці режими можуть не підтримуватися. Для досягнення оптимальної роздільної здатності рекомендовано вибрати режим, наведений у таблиці нижче.**

### <span id="page-40-0"></span>**3.5 Розміри виробу**

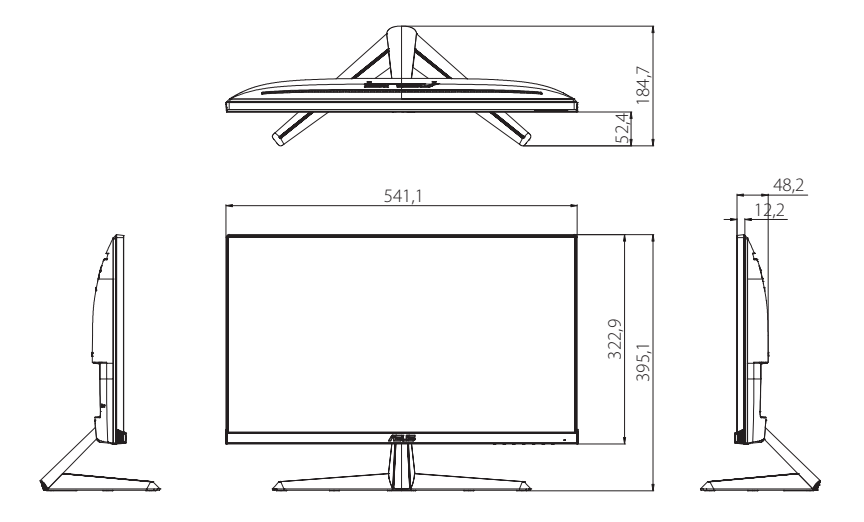

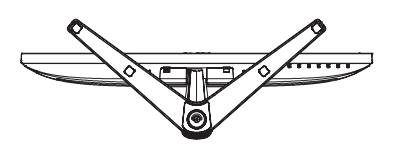

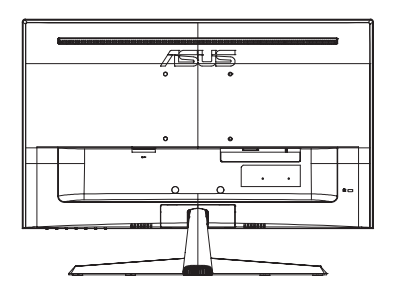